# **MORVision**

# **DocMagic Interface Guide**

Version 1.0

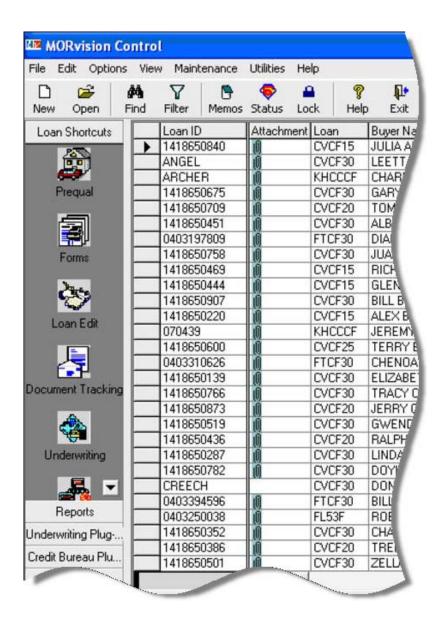

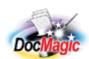

Document Systems, Inc. 20501 South Avalon blvd., Suite B Carson, CA 90746 (800) 649-1362 http://www.docmagic.com March 12, 2007

# Revision History

| 2007-04-12 | ☐ Initial Revision |
|------------|--------------------|
|            |                    |

# **Table of Contents**

| 1. Background                                    | . 1 |
|--------------------------------------------------|-----|
| 1.1. Interface                                   | . 1 |
| 1.2. Account                                     | . 1 |
| 1.3. Plan Management                             | . 1 |
| 2. MORVision -Accessing DocMagic Services        |     |
| 2.1. Creating the MORVision Plug-In for DocMagic |     |
| 2.1.1. Specifying the Process Type               |     |
| 2.1.2. Specifying the Data Definition            |     |
| 2.1.3. Specifying the MISMO Data Set             | . 3 |
| 2.1.4. Specifying the Transport                  |     |
| 2.1.5. Specifying the File Name and Location     | . 5 |
| 2.1.6. Specifying the Program to Run             | . 6 |
| 2.1.7. Completing the Plug-in Wizard             | . 7 |
| 2.2. Requesting DocMagic Service                 |     |
| 2.2.1. First Time Configuration                  | . 8 |
| 3. Submitting files to DocMagic                  | 10  |
| 3.1. Selecting the Loan Program                  | 10  |
| 3.2. Audit Loan Information                      |     |
| 3.2.1. Audit Severity                            | 1   |
| 3.2.2. Additional Audit Results                  | 1   |
| 3.3. Document Processing                         | 1   |
| 3.3.1. Document Package Type                     | 12  |
| 3.3.2. Document File Format                      | 12  |
| 3.3.3. Delivery Options                          | 12  |
| 3.3.4. Additional Services                       | 13  |
| 3.3.5. Processing Results                        | 13  |
| 3.3.6. Using DocMagic Online                     | 14  |
| 4. Company Information                           |     |
| 4.1. Product Information                         | 15  |

This document provides information regarding clients using Dynatek's MORVision platform.

# 1. Background

## 1.1. Interface

□ Custom Plug-in to seamlessly process transactions using DocMagic Direct webservices.

#### 1.2. Account

□ Before utilizing this interface, the client must have an account with DSI.

# 1.3. Plan Management

□ Plan management is performed through either DocMagic Online or DSI's Account Administration system

# 2.1. Creating the MORVision Plug-In for DocMagic In MORVision,

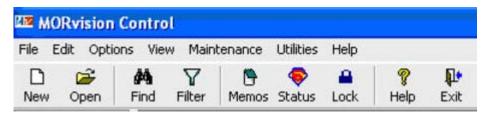

Figure 2-1

Select Plug-In Wizard from the Utilities menu.

# 2.1.1. Specifying the Process Type

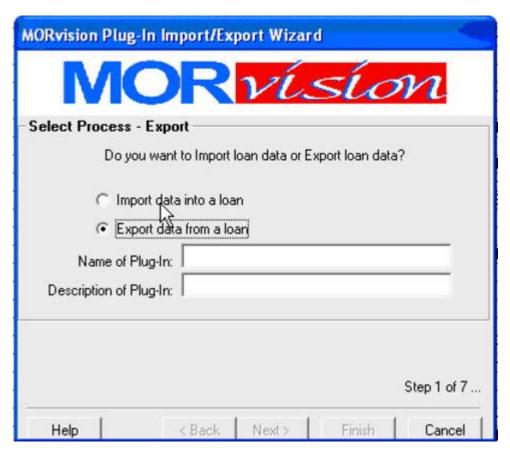

Figure 2-2

Enter a Name and Description for the Plug-In, such as DocMagic and DocMagic Interface respectively. Click **Next** to continue.

# 2.1.2. Specifying the Data Definition

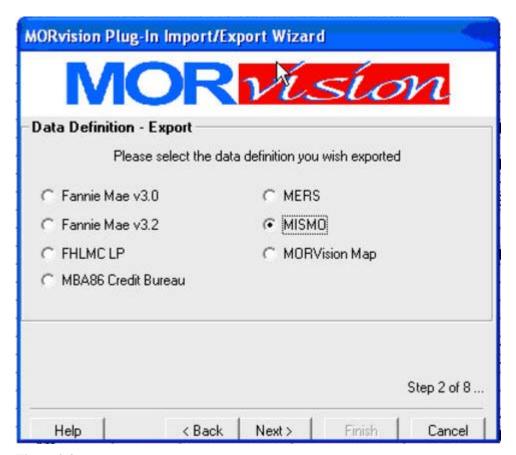

Figure 2-3

From the **Data Definition – Export** screen, choose **MISMO**.

# 2.1.3. Specifying the MISMO Data Set

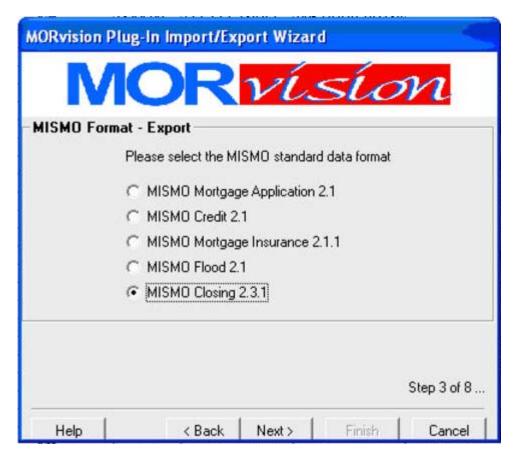

Figure 2-4

Select MISMO Closing 2.3.1 as the standard data format to be used.

# 2.1.4. Specifying the Transport

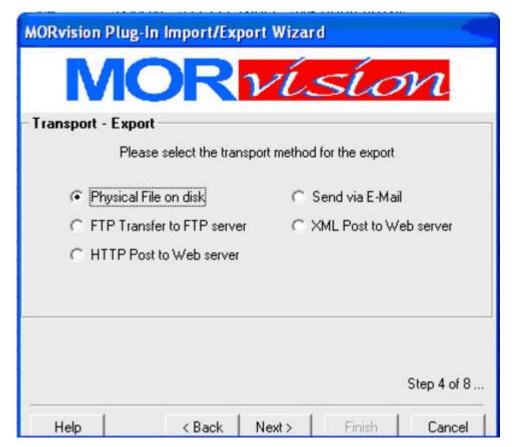

Figure 2-5

For the **Transport**, choose **Physical File on disk**. Click **Next** to continue.

# 2.1.5. Specifying the File Name and Location

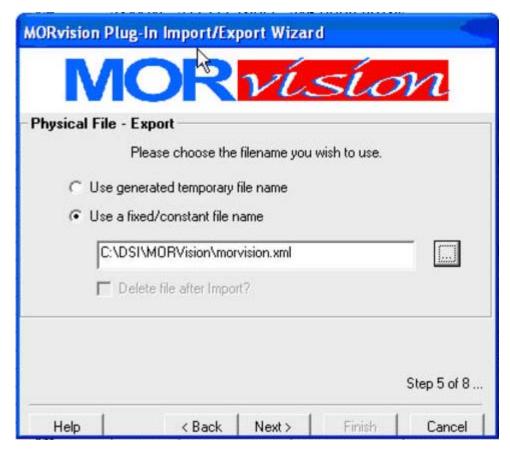

Figure 2-6

For the export to work, DocMagic requires the extension to be ".xml". On the **Physical File** screen, set the location and filename for the export file. Select the **Use a fixed/constant file name** option. Click **Next** to continue.

## 2.1.6. Specifying the Program to Run

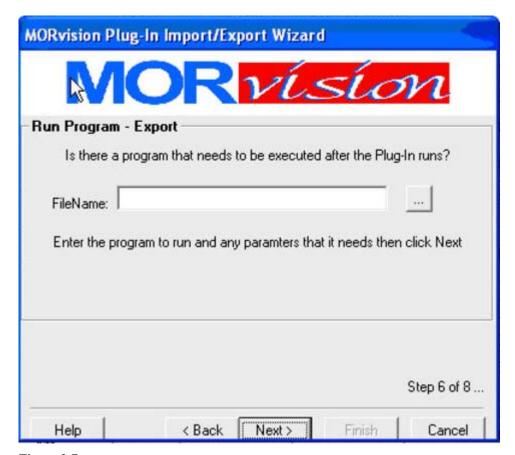

Figure 2-7

Since DocMagic Online is a web-based application, there is no program to run. Click **Next** to continue.

# 2.1.7. <u>Completing the Plug-in Wizard</u>

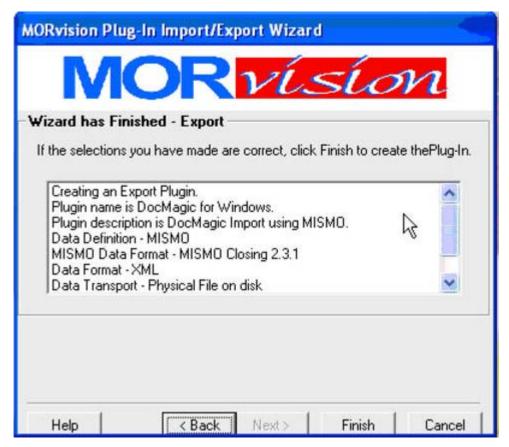

Figure 2-8

Click **Finish** to complete the Plug-in Wizard. The Plug-in will be created under the My Plug-Ins sidebar within MORVision.

Once complete, right-click on the Plug-In and select **Edit Macro Wizard**. Replace the contents of the macro with the content of the script file (DocMagicDirectWithPlanCode.sba).

#### 2.2. Requesting DocMagic Service

To use the plug-in, right-click on the **DocMagic** icon and choose **Run Job**.

#### 2.2.1. First Time Configuration

The first time the plug-in is run, you will be presented with the following Configuration dialog:

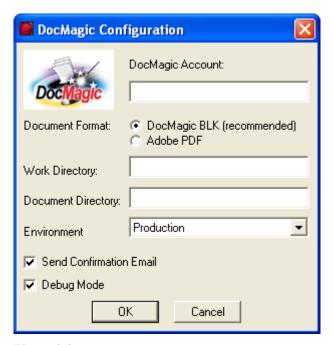

Figure 2-9

It will then prompt for the DocMagic Username and Password.

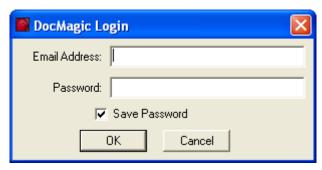

Figure 2-10

#### 3. Submitting files to DocMagic

When the plug-in is launched, the following DocMagic Process Options dialog will appear:

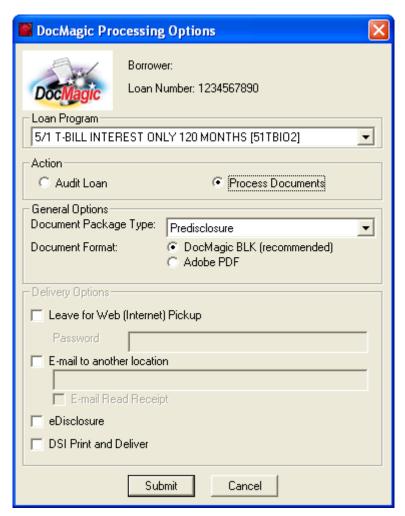

Figure 3-1

# 3.1. Selecting the Loan Program

From the drop-down box, select the appropriate Loan Program from the list. The Plan items represent all of the Loan Programs presently assigned to your DocMagic Account.

#### 3.2. Audit Loan Information

DocMagic's Goof-Proof Audit system instantly analyzes all loan-specific data for accuracy. With over 500 standard data validation and loan type-specific audits and unlimited potential for custom user-defined audits, DocMagic's Goof-Proof Audit system will insure that documents have all of the necessary information. DocMagic's Goof-Proof Audit system is completely customizable. Audits can be implemented on many different levels of the process. Audits on a document level can halt the processing of an individual document and report the problem to the user while audits implemented on a package level can halt the production of the entire loan document package.

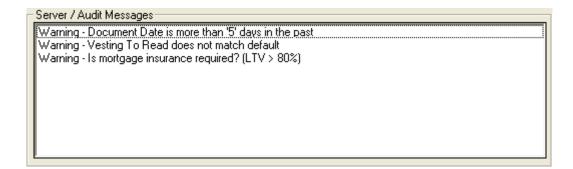

Audits should be performed until it is time to actually draw the documents. No DSI charges are incurred when audits are done, so to avoid charges for loans that don't close, a process request should only be used when the documents are needed. Audits are triggered by setting the **Action** to **Audit Loan**.

#### 3.2.1. Audit Severity

DocMagic's Goof-Proof Audit system instantly detects problems with incoming data and organizes any issues into warning and fatal error messages.

#### Warning

These errors indicate that the information entered in the reported field differs from the information DocMagic expects to see. This audit is only to tell you that DocMagic has found something in your worksheet that is not normal and will not prevent you from processing.

#### Fatal

Fatal errors stop processing until the problem is remedied. These errors MUST be corrected before DocMagic will allow you to continue to the document processing stage of the program. These errors indicate an item in the worksheet that is critical to successful loan document production.

#### 3.2.2. Additional Audit Results

When the WebSheet is audited, the following items are generated:

- APR/Payment Schedule
- Amortization Schedule
- Section 32 Computation
- State High Cost Analysis
- Fannie Mae Test
- Impound Account Analysis

#### 3.3. Document Processing

Once all of the necessary data has been entered and the Audit process has been successful, it is time to process the Document Package. When a request is made (based on the package type), a set of documents are created and delivered in the requested file format. Set the request **Action** to **Process Documents**.

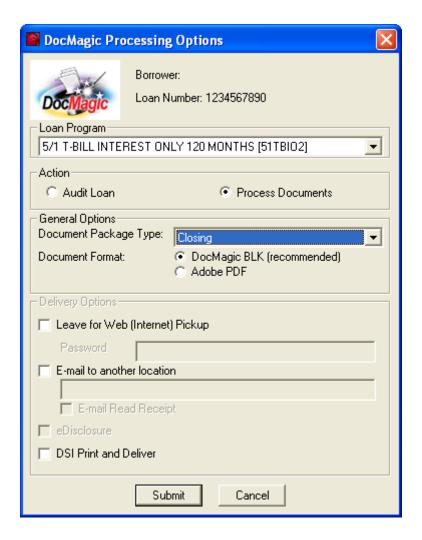

Figure 3-2

# 3.3.1. <u>Document Package Type</u>

DocMagic Online provides for the processing of 4 distinct Document Packages:

- 1. Loan Application
- 2. Closing
- 3. Predisclosure
- 4. Servicing Transfer

#### 3.3.2. Document File Format

Two formats are available for these package types:

- 1. DocMagic Blockument (BLK) Recommended
- 2. Adobe Portable Document Format (PDF)

#### 3.3.3. Delivery Options

Email Service

Notifies a 3rd party via email at the time the documents are prepared. For a nominal fee, the set of documents can also be emailed to a specified email address.

#### DSI to Print and Deliver

Our In-house Production Department boasts the fastest turnaround time available anywhere. Documents can be produced in-house and delivered directly using the information provided. For a nominal fee, DSI can print the documents and deliver them to a person and address provided.

#### 3.3.4. Additional Services

In addition to generating the document set, DSI offers the following services that can be added at time of process.

#### *eDisclosure*

For the "Predisclosure" package type, if one or more borrower emails are defined, the **Send Borrower eDisclosure** option becomes enabled. If checked, an email invitation will be sent to all borrower emails. This email will provide the borrower a link to DSI's eDisclosure system to view their Predisclosure documents online.

#### Web Pickup

When the **Leave for Web (Internet) Pickup** option is selected, this enables a set of documents for remote retrieval and notifies a third party via email. In addition, the WebPickup provides for applying a password to the set for additional security through the Security section.

#### 3.3.5. Processing Results

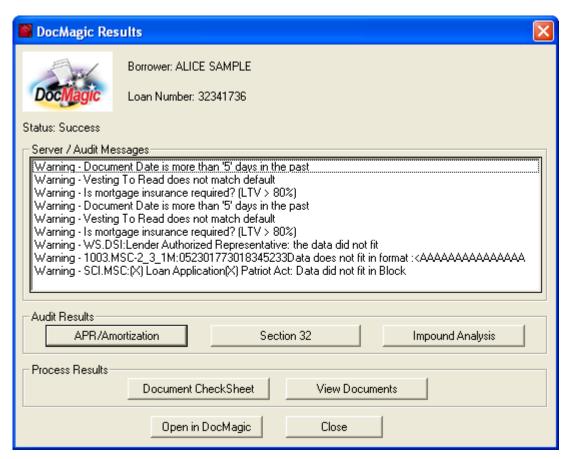

Figure 3-3

In addition to the information that is returned as part of the Audit, upon success, the **Document CheckSheet** and **View Documents** buttons will become enabled.

# 3.3.6. <u>Using DocMagic Online</u>

At anytime, the **Open in DocMagic** button can be used to open the file in DocMagic Online.

## 4. Company Information

Dynatek 17488 N. Laurel Park Drive Livonia, MI 48152

Toll Free: 800.462.5545 Voice: 734.432.6400 Fax: 734.462.4859 www.dynatek.com

#### 4.1. Product Information

"Dynatek's MORvision<sup>TM</sup> technology suite is the most advanced and flexible mortgage software available. In addition to making loan processing and closing faster and more efficient, MORvision<sup>TM</sup> helps you:

- □ Service multiple business channels (Wholesale, Retail, HELOC, etc.) through one integrated system.
- □ *Streamline your processes and improve data integrity.*
- □ Ensure compliance amid ever-changing legislation.
- □ Connect to third-party services directly from your MORvision system.
- □ Support your specific needs through easy-to-use customization tools.
- □ Enhance your current processes not change them."